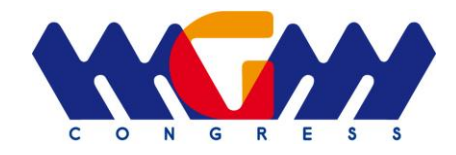

#### **Gentile utente,**

MGM Congress srl nel ringraziarla per aver scelto di partecipare al Webinar "**SIPPS FIMPaggiorna previsto dal 8 settembre al 2 dicembre 2021**", ti propone una semplice guida per aiutarti nell'accedere alle nostre aule virtuali.

**Il corso FAD a cui ti sei iscritto sarà erogato in modalità Webinar, ovvero direttamente online nelle cosiddette "AULE VIRTUALI".**

**L'accesso all'aula sarà possibile collegandoti alla nostra piattaforma FAD www.fadmgmcongress.com**

Per seguire i nostri corsi nell'aula virtuale, deve avere una CONNESSIONE INTERNET ed un dispositivo adatto (PC fisso o portatile, Tablet; è possibile utilizzare anche il proprio smartphone ma ne sconsigliamo l'utilizzo poiché in caso di ricezione di chiamate si rischia di disconnettersi). **Per partecipare attivamente alla lezione il device deve disporre di un microfono e di una webcam.**

**SEGUA PASSO DOPO PASSO le istruzioni che troverà di seguito per partecipare al meeting.**

Cordiali saluti **MGM Congress srl**

### **ATTENZIONE: PER PARTECIPARE ALL'EVENTO SINCRONO BISOGNA REGISTRARSI ALLA PIATTAFORMA FAD [www.fadmgmcongress.com](http://www.fadmgmcongress.com/) ED ESSERE ISCRITTI AL CORSO**

# **ACCEDERE ALLA PIATTAFORMA**

#### **STEP 1 – ACCEDERE ALLA PIATTAFORMA PER LA REGISTRAZIONE**

Collegarsi alla piattaforma **[www.fadmgmcongress.com](http://www.fadmgmcongress.com/)** per la registrazione. In home page cliccare su **Registrati** 

Compilare il form di iscrizione in tutti i campi dotati di asterisco **\***  perché obbligatori ai fini della corretta registrazione per la successiva erogazione dei crediti ECM.

**Importante:** i primi due campi della sezione Registrati sono relativi alla **User ed alla Password**. Una volta digitati, **vanno memorizzati e/o segnati**, prima della chiusura del form di registrazione, onde consentire l'accesso, a registrazione conclusa, alla piattaforma per seguire i corsi.

Italiano (it) v & Registrati <br />
Dogin

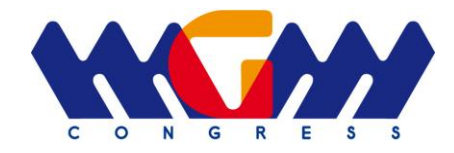

A "Registrazione" terminata**, arriverà una mail all'indirizzo da lei digitato contenente un link. Per confermare la registrazione alla piattaforma, cliccare sul link riportato nella mail per procedere con l'accesso.** SE LA REGISTRAZIONE NON VIENE CONFERMATA NON SI POTRA' ACCEDERE AL CORSO FAD.

#### **STEP 2 – CONFERMARE AUTENTICAZIONE**

Eseguire l'accesso alla piattaforma con le credenziali generate (**user & password**). La piattaforma indica l'avvenuta autenticazione con un messaggio. Cliccare conferma

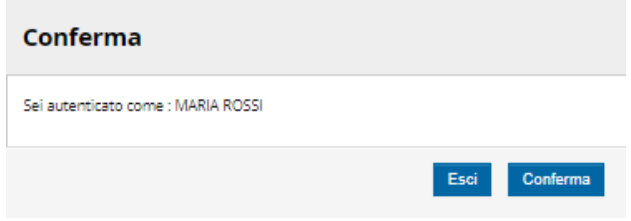

#### **STEP 3 – ACCEDERE AL CORSO**

Per poter accedere al corso in modalità FAD sincrona, è necessario essere iscritti.

Il corso è visibile nella HOME della piattaforma **www.fadmgmcongress.com**.

Per poter accedere ad un corso a cui si è iscritti, è possibile:

- Cliccare direttamente sul titolo del corso nella HOME;
- Cliccare sul pulsante "**Invia una richiesta di iscrizione**"

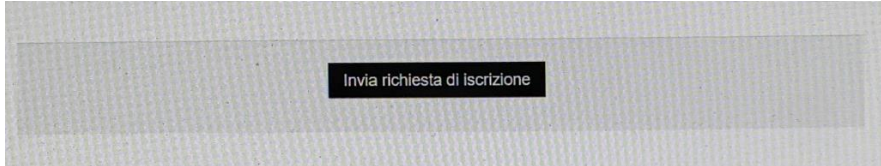

Attendere conferma di iscrizione tramite email.

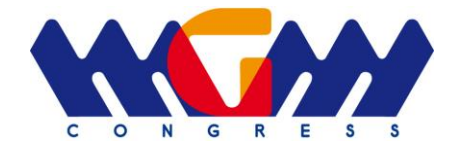

## **ACCEDERE AL WEBINAR SIPPS FIMPaggiorna 8 settembre 2 dicembre 2021**

Una volta all'interno del corso è possibile visualizzarne la struttura ed alcune informazioni. Per un singolo corso, potrai avere più webinar organizzati suddivisi per sessioni formative. Per accedere al webinar a cui si intende partecipare, basta cliccare sul titolo. Ad esempio "CORSO MATTINA" della lezione uno:

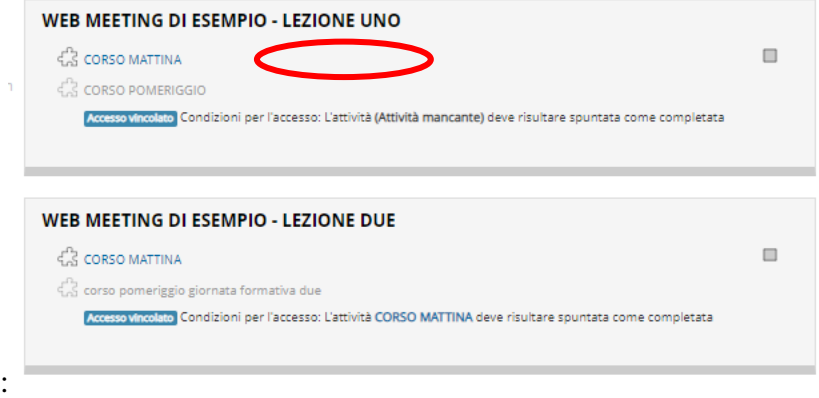

Cliccando sul webinar di interesse, si apre una schermata con l'indicazione del meeting. Per entrare nell'aula virtuale e partecipare **cliccare su "Join".**

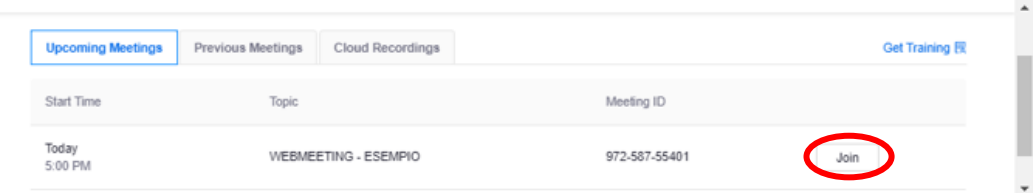

**Il sistema utilizzato per le videolezioni è ZOOM.** Pertanto si consiglia di scaricare ZOOM dopo essersi iscritti o comunque in anticipo rispetto all'inizio del Webinar. Avendo ZOOM già installato viene proposta la schermata di accesso, altrimenti viene richiesto se installare ZOOM oppure accedere tramite browser.

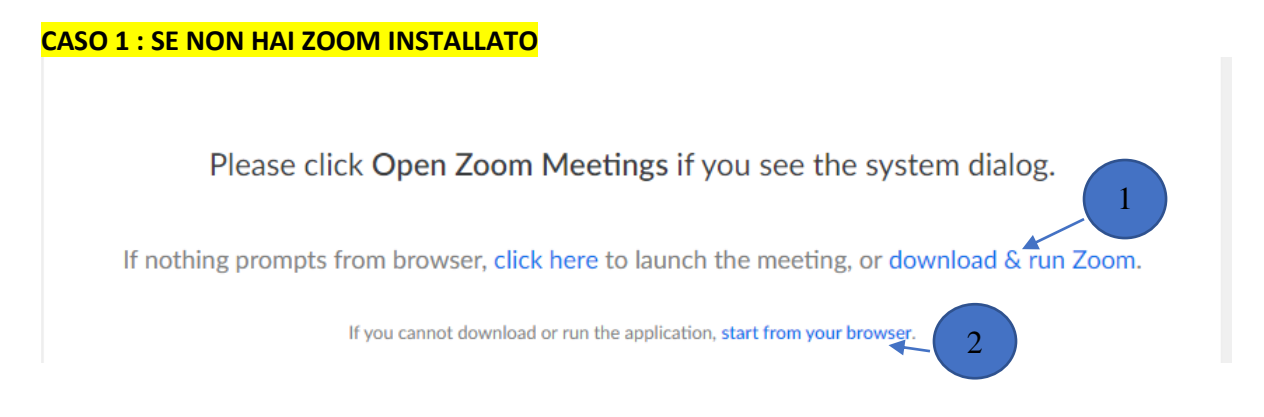

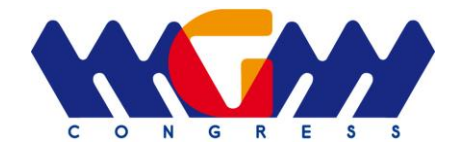

 Se vuoi installare ZOOM clicca su "**download & run Zoom**" e seguire la procedura di di istallazione.

 Se non vuoi installare ZOOM ma accedere tramite il web clicca su "**start from your browser"** 

**Si consiglia di procedere con l'installazione di ZOOM perché in alcuni casi accedendo dal web alcuni dispositivi audio e video come microfono e webcam non vengono correttamente attivati.**

Per la procedura di installazione scarica "un file .exe" **com** 42 aa9a8742 mexe **cliccare sul file e fare "Esegui", si avvierà l'installazione**  $\overline{\mathbf{x}}$ 

**Dopo aver installato ZOMM potrebbe comparire il messaggio di apertura dell'APP, cliccare su "Apri Zoom"**

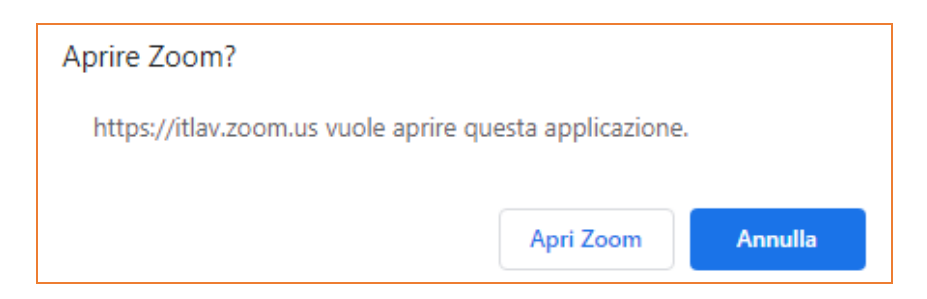

1

2

a meeting

16%

Your meeting will begin soon...

The Zoom client you're installing will shorten the time it takes to join

**Si accederà alla pagina di conferma identità per entrare nell'aula virtuale:**

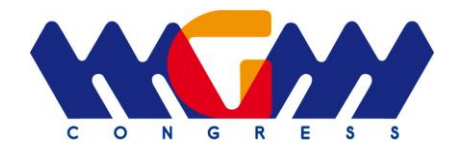

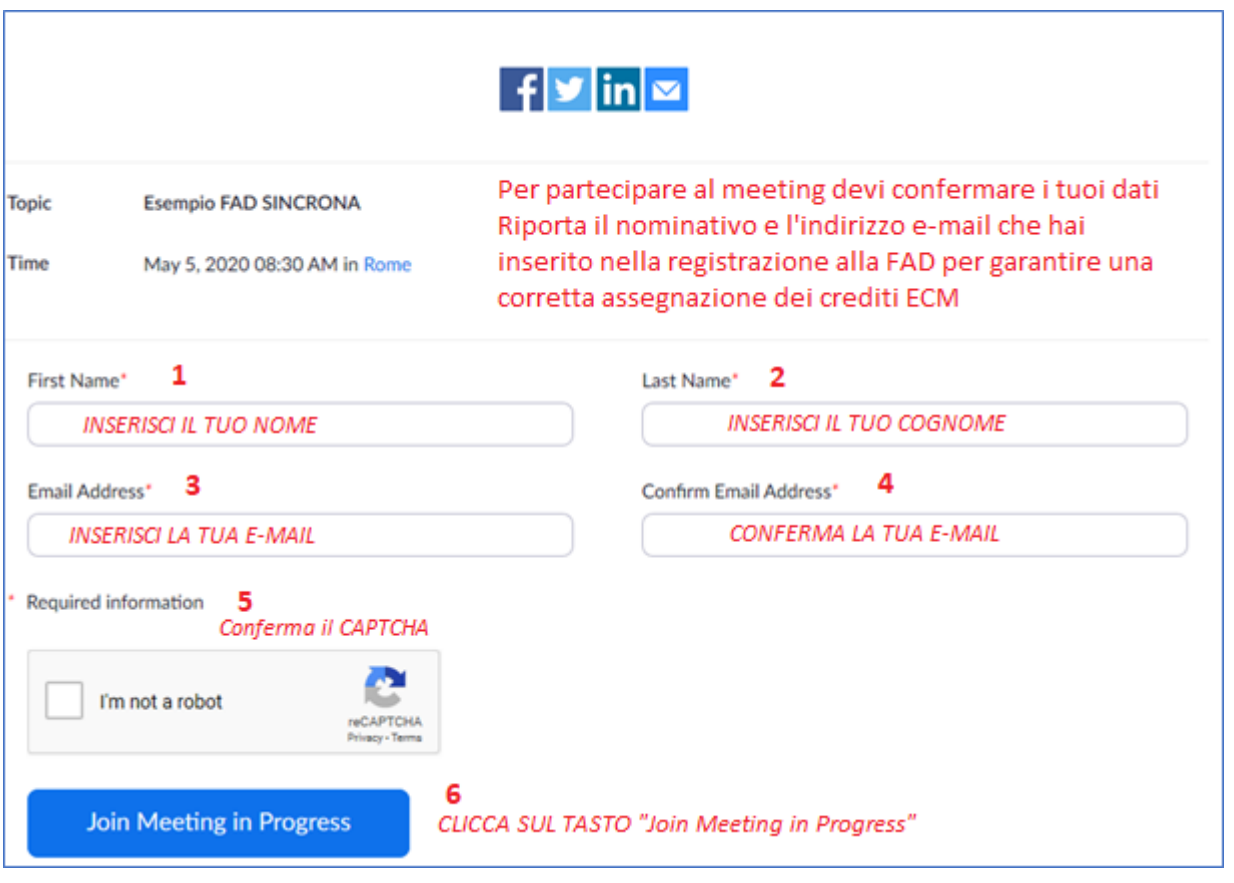

• **Per una corretta valutazione della presenza propedeutica al rilascio dei crediti ECM si raccomanda di inserire correttamente il proprio Nome, Cognome e lo stesso indirizzo e-mail utilizzato per la registrazione alla piattaforma FAD (vedi PASSO 1).**

**A seconda dello stato del meeting si possono presentare messaggi diversi:**

**CASO 1**. L'amministratore non ha ancora avviato il webinar, e dunque sono in attesa che cominci. Posso nell'attesa testare l'audio del mio pc.

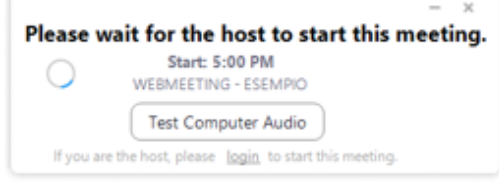

**CASO 2.** L'amministratore ha avviato il meeting, ed io sono in "Sala d'attesa", una sorta di pre-aula in cui il docente e l'amministratore possono assicurarsi della mia presenza e della mia autenticazione. Posso nell'attesa testare l'audio del mio pc.

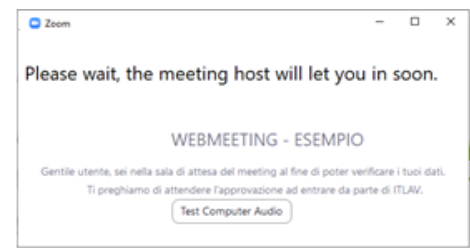

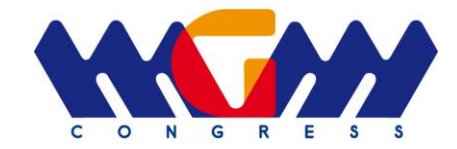

**CASO 3.** Accedo direttamente all'interno del webinar perché non si ricade in nessuno dei casi precedenti. Basta cliccare su "**Join with Computer Audio**".

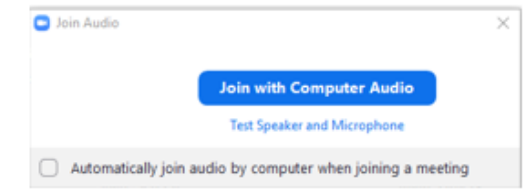

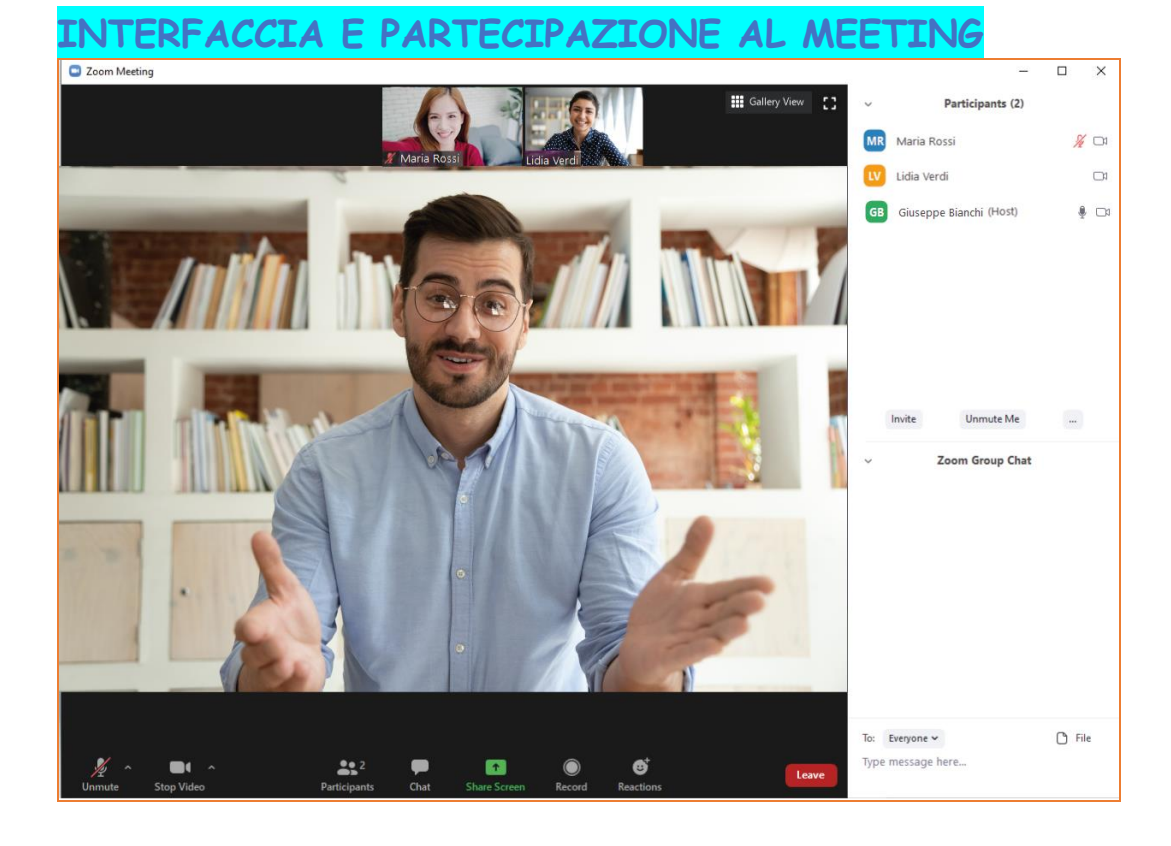

# **AULA VIRTUALE**

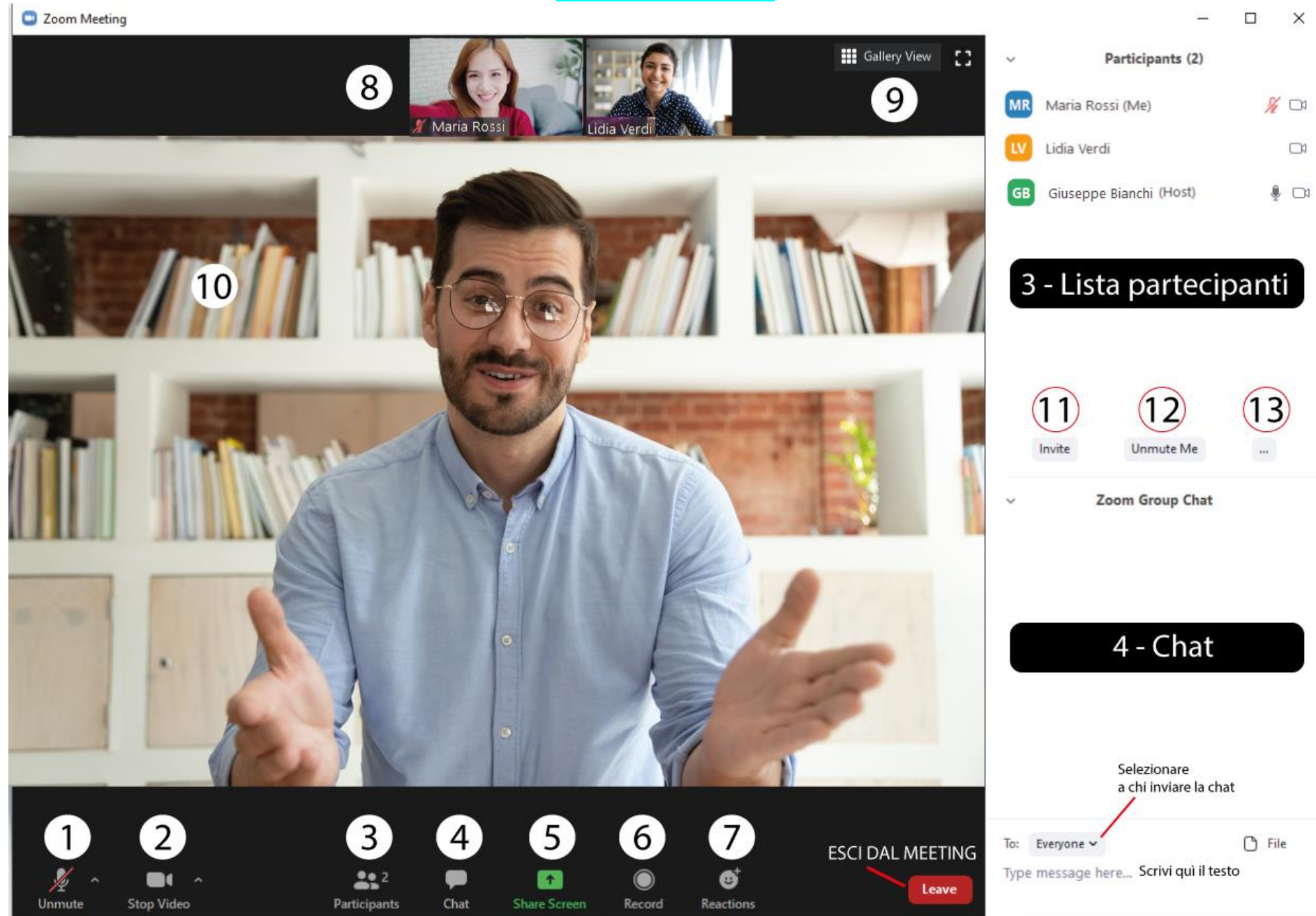

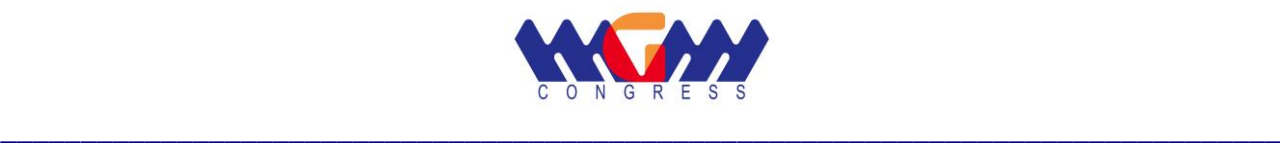

- Attiva e disattiva il tuo microfono
- Attiva e disattiva la tua webcam
- Visualizza la lista dei partecipanti in alto a destra
- Apri la Chat in basso a destra

 – Condividi il tuo schermo (funzionalità consentita solo al docente o con il permesso dell'organizzatore)

- Registra la sessione (non consentito ai discenti)
- Invia una reazione (like, applauso)
- WEBCAM dei partecipanti
- Cambia la visualizzazione delle WEBCAM
- WEBCAM del relatore
- Invita (funzione non disponibile per i discenti)
- Silenzia il tuo audio
- Alza la mano *(Raise Hand)*

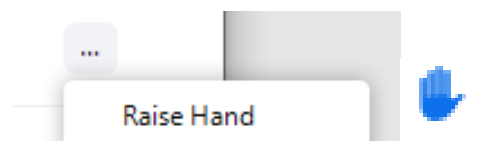

**\_\_\_\_\_\_\_\_\_\_\_\_\_\_\_\_\_\_\_\_\_\_\_\_\_\_\_\_\_\_\_\_\_\_\_\_\_\_\_\_\_\_\_\_\_\_\_\_\_\_\_\_\_\_\_\_\_\_\_\_\_\_\_\_\_\_\_\_\_\_\_\_\_\_\_\_\_\_\_\_\_\_\_\_\_\_\_\_\_\_\_\_\_\_\_\_\_\_\_\_\_\_\_\_\_\_\_\_\_\_\_\_\_\_\_\_\_\_\_\_**